# **TALENTOS** PARA EL DESARROLLO DIGITAL DE AMÉRICA LATINA Y EL CARIBE

IC

Cerrando la brecha digital de género **TERCERA EDICIÓN** 

# **SIGCA**

## MANUAL DE APLICACIÓN PARA POSTULANTES EXTRANJERAS **(OS) Español**

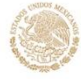

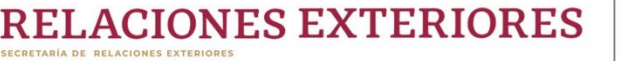

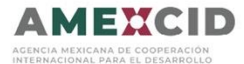

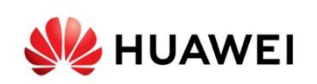

## **Índice**

1. Crear una cuenta en sigca.sre.gob.mx

2. Acceder a la convocatoria

3. Llenar campos de registro

4. Autoridad responsable con la cual se tiene contacto para la actividad en México

5. Cargar documentación requerida

7. Verificar datos y número de folio del expediente

8. Verificar el número de documentos que registró en el sistema

Contacto

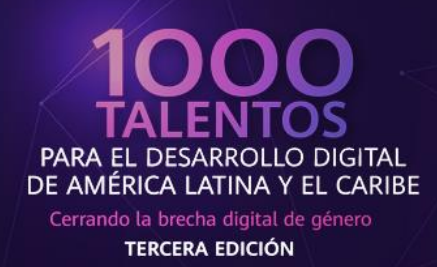

#### **Paso 1 Crear una cuenta en sigca.sre.gob.mx**

Deberá llenar todos los campos de acuerdo a lo requerido por el sistema.

IMPORTANTE: Deberá verificar que su correo electrónico se encuentre Ŧ escrito correctamente ya que será utilizado para acceder al SIGCA como usuario y para recibir notificaciones sobre su postulación.

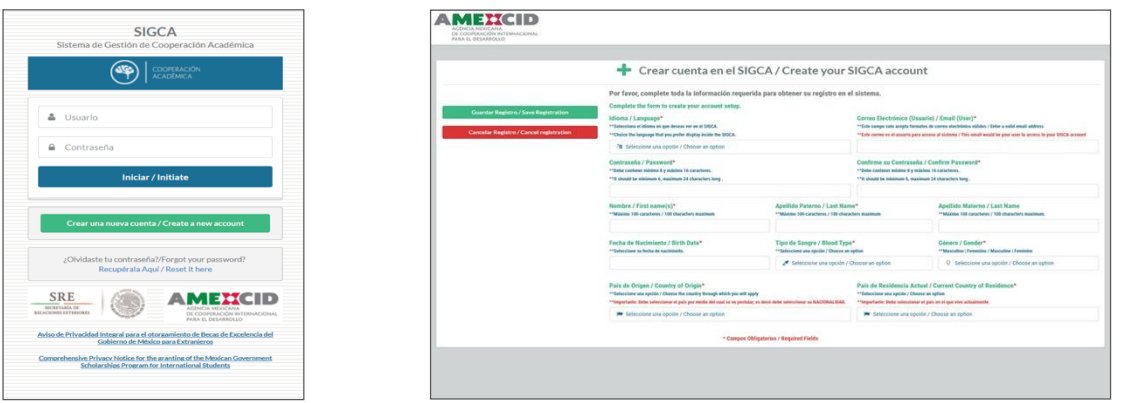

### **Paso 2 Acceder al sistema**

Deberá ingresar en la casilla de usuario el correo electrónico que registró en el paso anterior y su contraseña, posteriormente dar click en el botón "Iniciar".

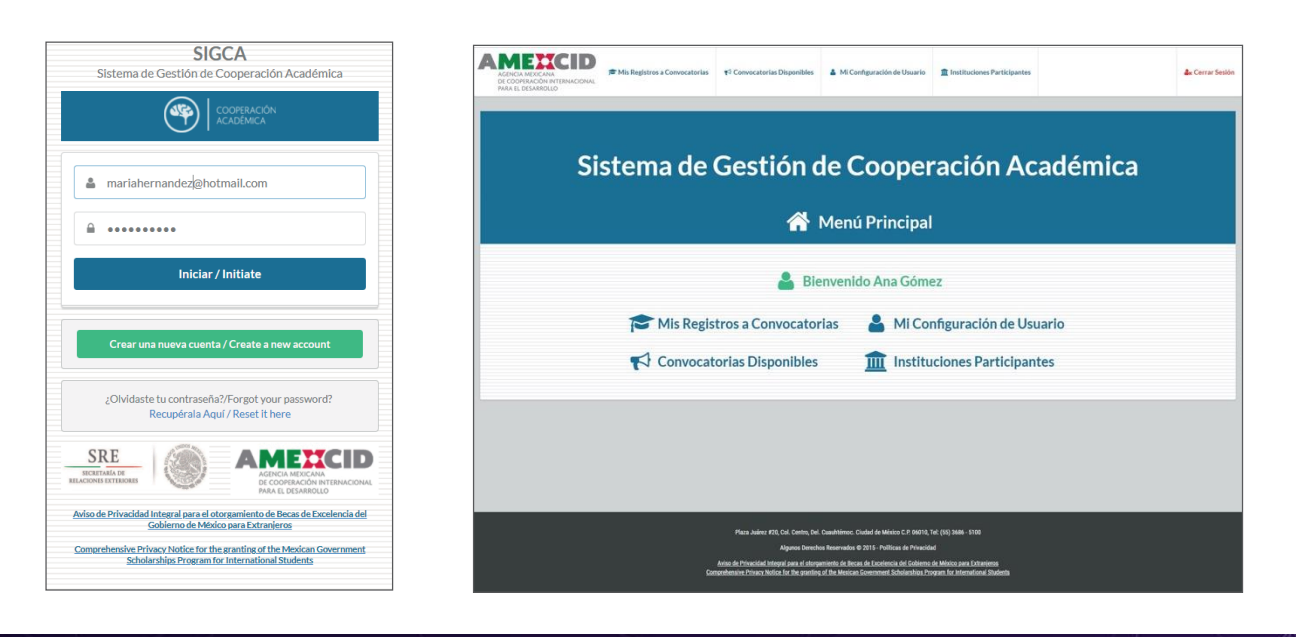

**RELACIONES EXTERIORES** AMEXCID

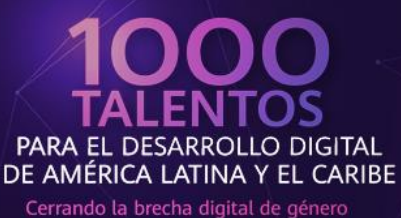

**TERCERA EDICIÓN** 

## **Paso 3 Acceder la convocatoria**

Es necesario hacer click en la opción "Convocatorias disponibles" para des- plegar las opciones deberá elegir "**HUAWEI-SRE 1,000 Talentos para el Desarrollo Digital de América Latina y El Caribe" "Cerrando la brecha digital de género tercera edición**" y hacer click en la opción "Registrarse" en la columna de acciones.

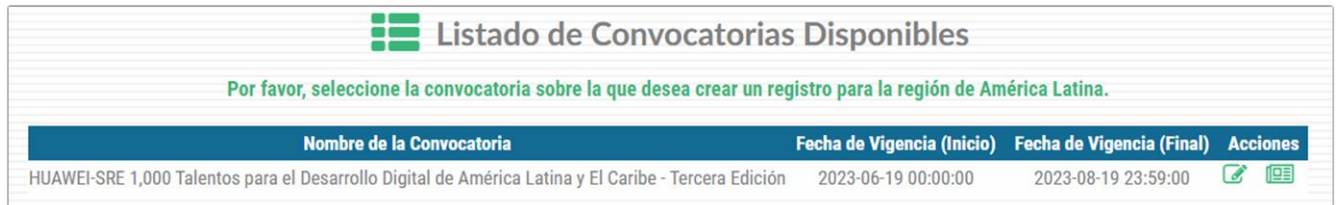

## **Paso 4 Llenar campos de registro**

Al ingresar a la convocatoria se mostrará un menú desplegable del cual sellenarán únicamente los campos obligatorios (indicados con asterisco rojo)así como los rubros descritos a continuación.

#### **Datos personales:**

Nombre, Apellido Paterno, Apellido Materno, Fecha de Nacimiento, Tipo deSangre, Género, Estado Civil, Teléfono (con marcaje internacional), Correo electrónico (Usuario), País de origen y País de Residencia Actual

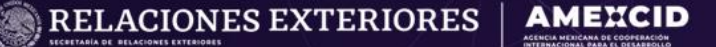

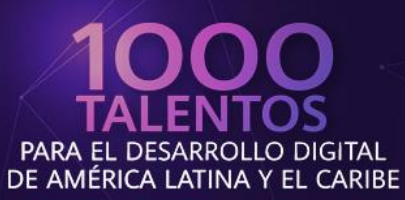

Cerrando la brecha digital de género **TERCERA EDICIÓN** 

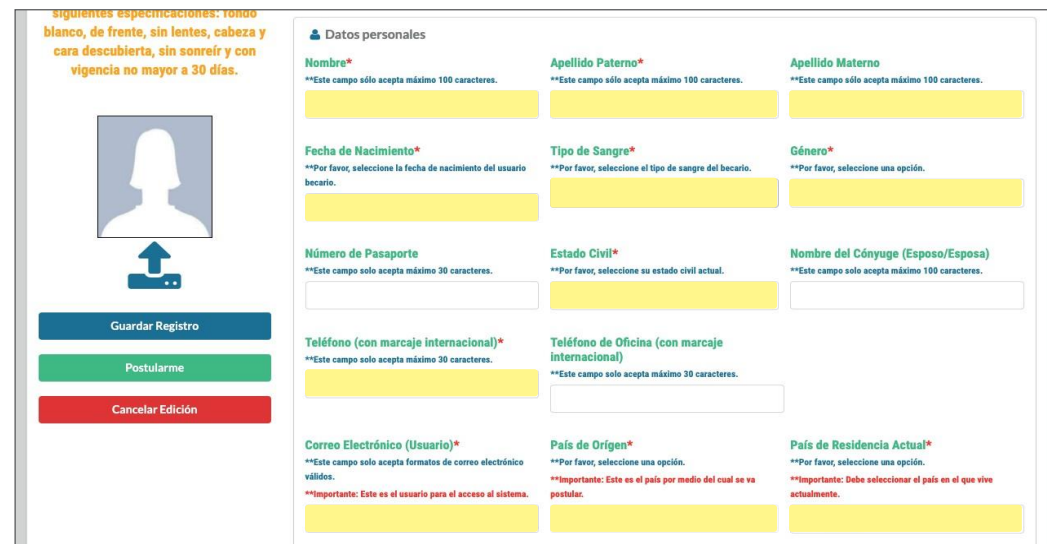

#### **Domicilio:**

Calle, Número Exterior, Ciudad/Municipio, Estado/Provincia y Código postal

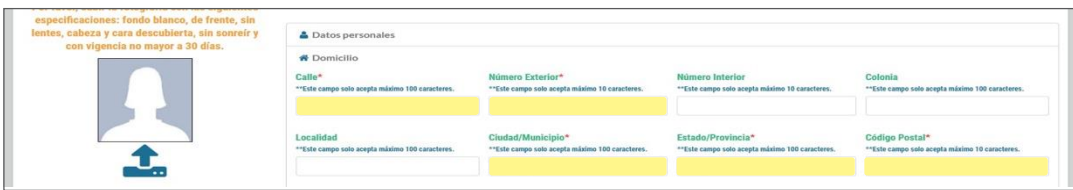

#### **Datos generales para registro de la convocatoria:**

Para los siguientes rubros deberá indicar lo siguiente:

País al que desea aplicar: **México** Nombre de la Institución mexicana: **HUAWEI – SRE** Nombre del Programa de Origen: **HUAWEI - SRE** Nombre de la Institución de Destino: **HUAWEI** - **SRE** Nombre del Programa Receptor: Escriba el nombre del curso al que desea inscribirse. Promedio Actual: El que corresponda a su caso Periodo específico de solicitud de beca (Fecha inicial): **20 de junio de 2023** Periodo específico de solicitud de beca (Fecha final): **31 de diciembre de 2023**

Lengua Materna: La que corresponda a su caso

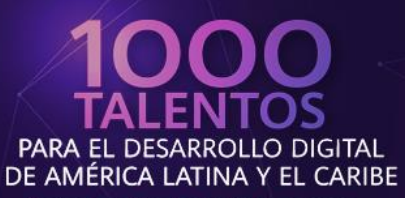

Cerrando la brecha digital de género **TERCERA EDICIÓN** 

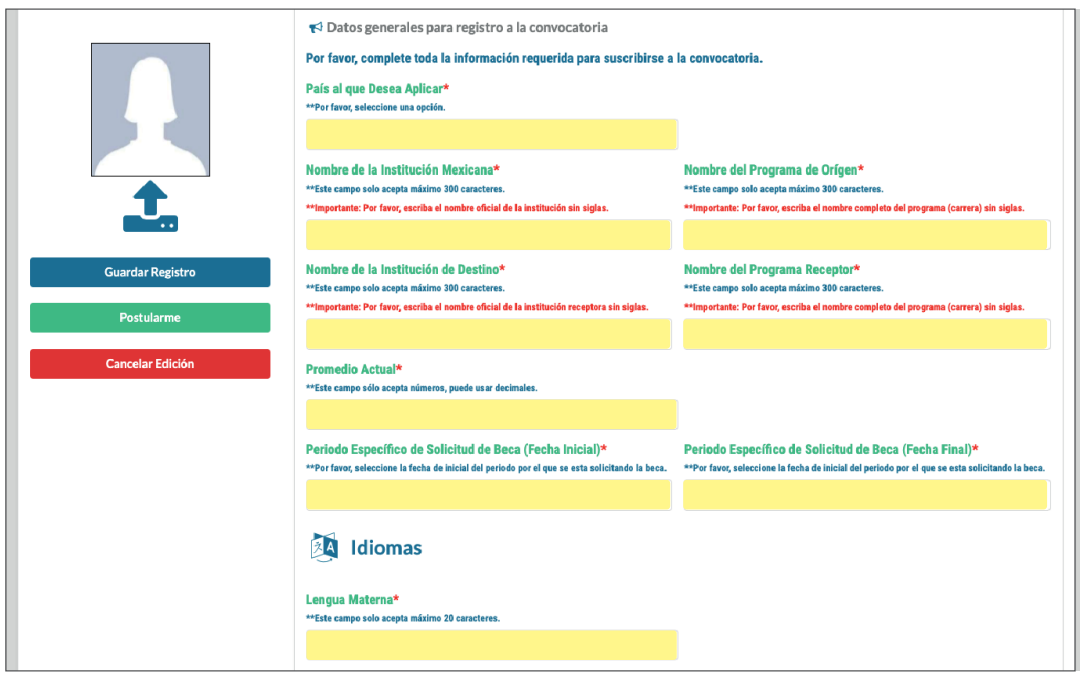

#### **Persona a contactar en caso de emergencia**

Persona a la que se le debe notificar, Parentesco con el Contacto, País del Contacto, Correo Electrónico y Teléfono

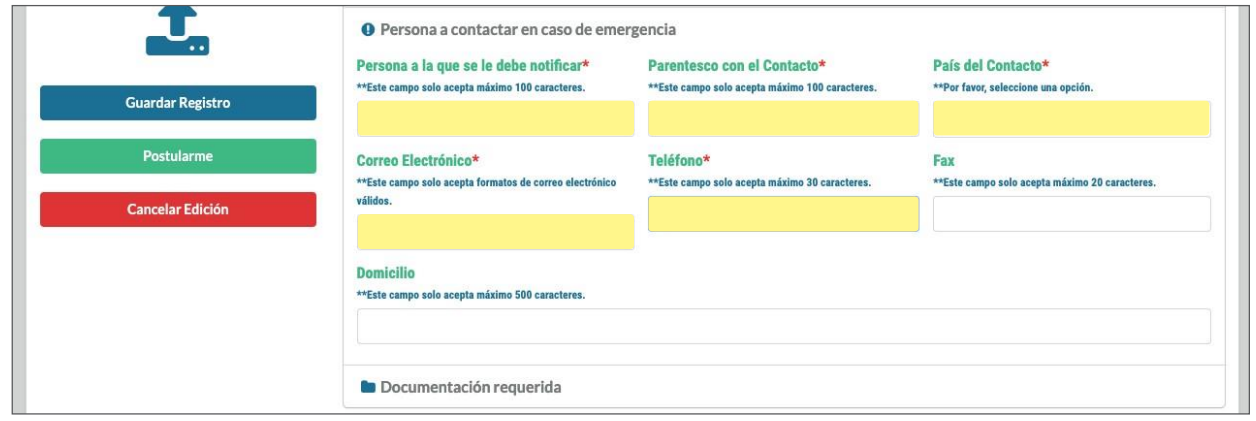

ă.

IMPORTANTE: No deberá llenar los rubros Actividades docentes de investigación, Publicaciones recientes, Distinciones, Premios y Becas ni Información laboral.

**RELACIONES EXTERIORES AMEL** 

CID

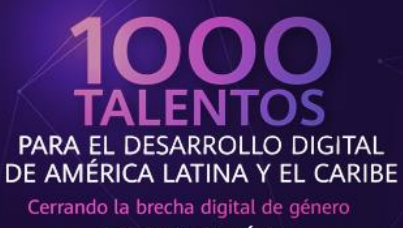

**TERCERA EDICIÓN** 

#### **Paso 5 Cargar documentación requerida**

Deberá desplegar en el menú la opción "Documentación requerida" y dandoclick en el botón "Subir" se mostrará una ventana para que pueda cargar el archivo correspondiente, en cuanto se haya subido se mostrará el icono azuldebajo de la columna "Cargado", indicando que sus documentos se han subido.

Finalmente, en la columna izquierda de la pantalla donde se encuentra unbotón para cargar una fotografía reciente con las siguientes características:Fondo blanco, de frente, sin lentes, cabeza y cara descubierta, sin sonreír y con vigencia no mayor a 30 días.

IMPORTANTE: (Verificar que el peso máximo de sus archivos no excede Ŧ 1.8MB por archivo), En caso de cambiar algún documento en su postulación se sugiere verificar que el resto de los documentos se encuen- tren correctamente cargados.

En cuanto tenga la certeza de haber llenado los datos y cargado correctamente los documentos deberá hacer click en el botón "Postularme" para que quede guardado en el sistema.

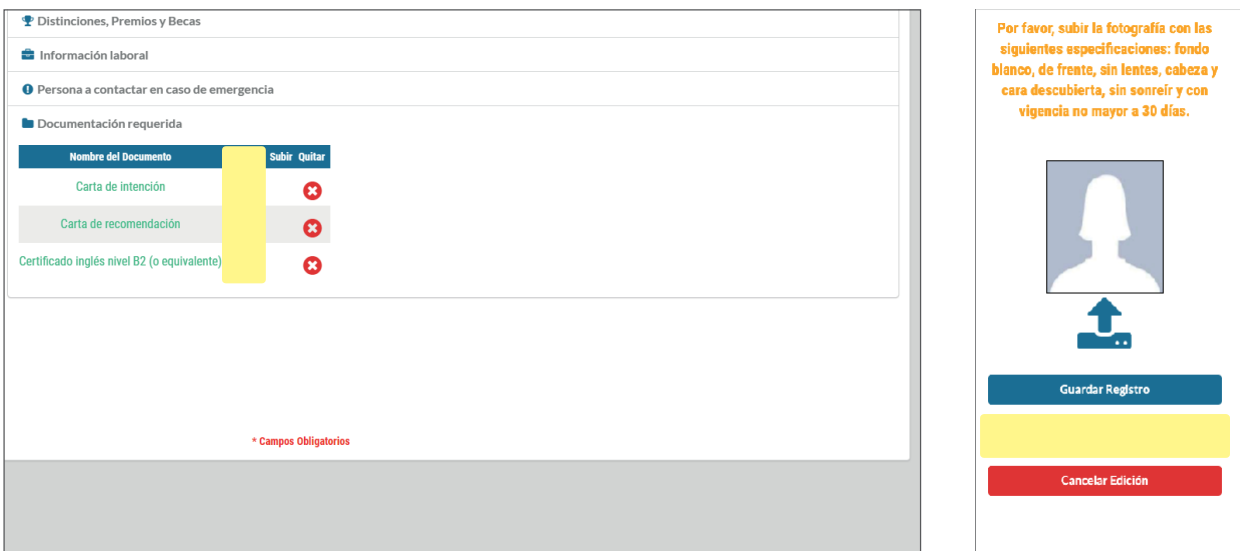

**RELACIONES EXTERIORES** 

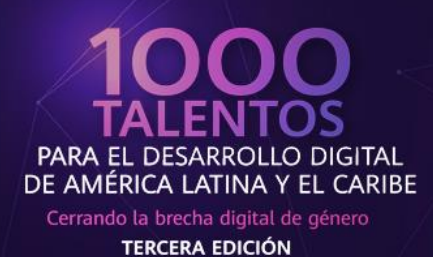

## **Paso 6 Verificar datos y número de folio del expediente**

Después de haber llenado los rubros solicitados y cargado la documentación requerida el sistema arrojará un mensaje con un resumen de todos sus datos, documentos cargados y número de folio del expediente, al mismo tiempo recibirá un correo electrónico a la dirección con que se registró con su número de folio.

IMPORTANTE: Después de haber enviado su postulación puede realizar cualquier cambio a su información antes del cierre de la convocatoria, para ello puede hacer click en la leyenda "Editar mi registro", al finalizar asegúrese de hacer click en el botón "Actualizar registro" para que los cambios se vean reflejados en el sistema.

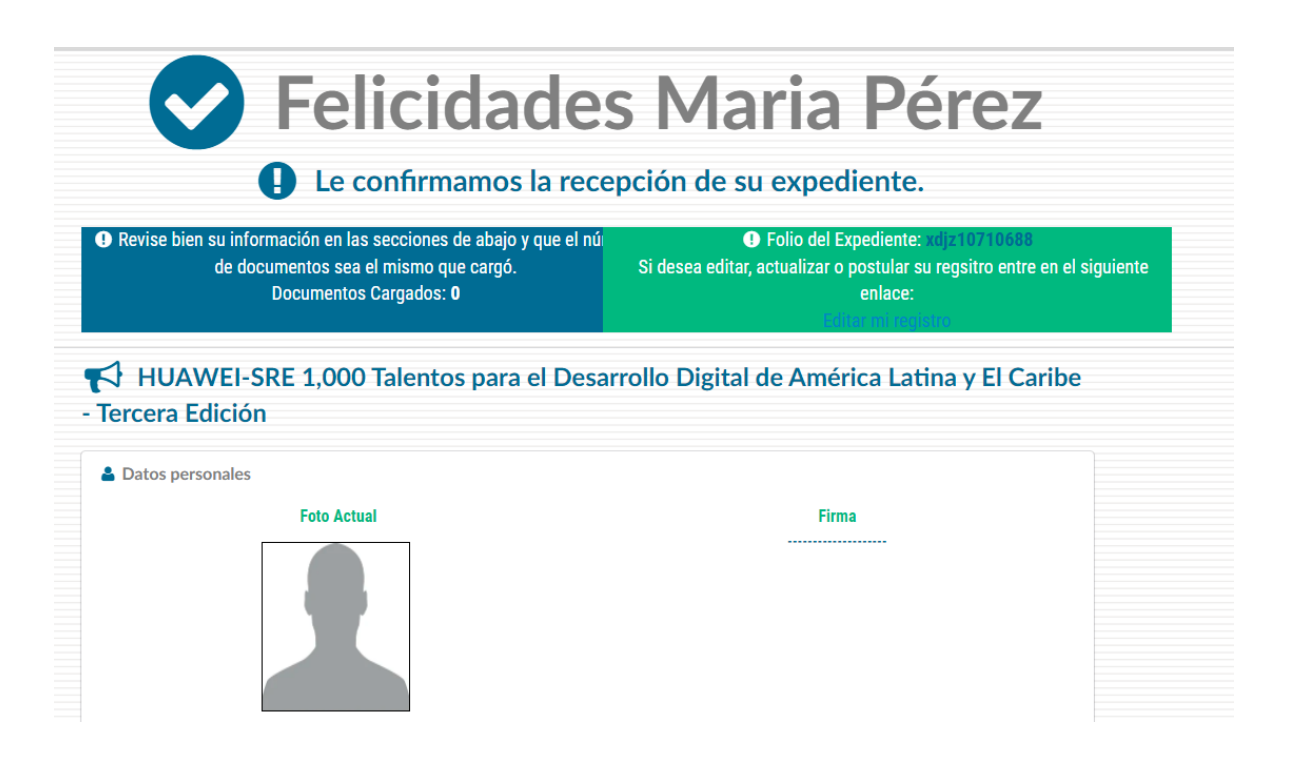

**RELACIONES EXTERIORES** 

AMEXCID

Contacto:

Cualquier duda relacionada con la convocatoria o con el Sistema de Gestión de Cooperación Académica (SIGCA) contactar a:

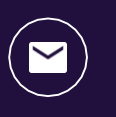

[infobecas@sre.gob.mx](mailto:infobecas@sre.gob.mx)

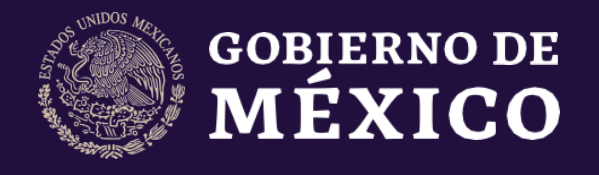

**RELACIONES EXTERIORES** 

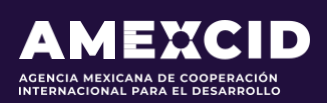

gob.mx/amexcid

@AMEXCID

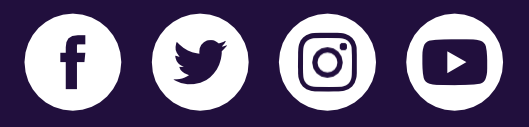

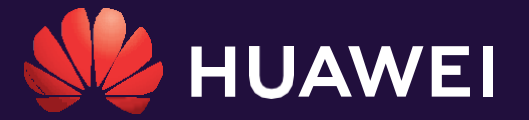

huawei.com/mx

@HuaweiLatam

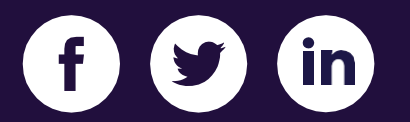